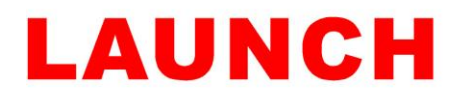

### **How to save and share A4 fault reports using:**

### **X431 PRO v3 / X431 PRO4 & PRO5 / X431 Eurotab 1 & Eurotab 2**

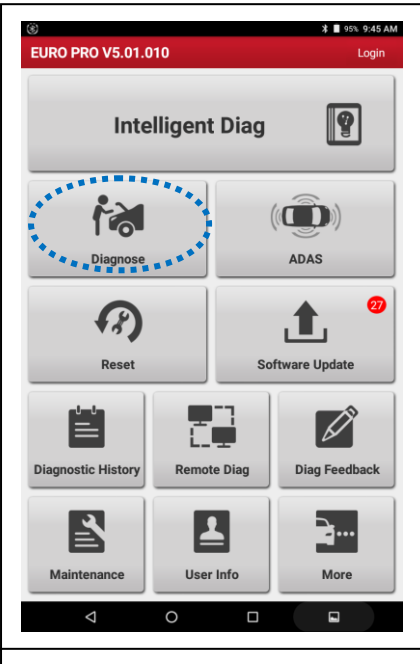

1. Open the Launch X431 app on the device to view the main screen, select 'Diagnose'.

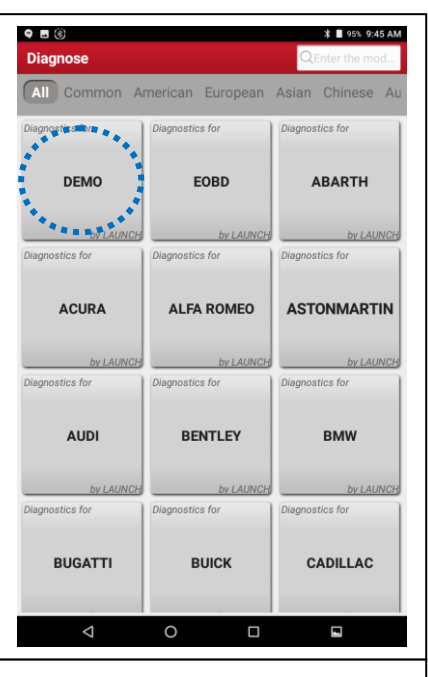

2. Select the manufacturer you want to diagnose. In this example I am selecting 'Demo'.

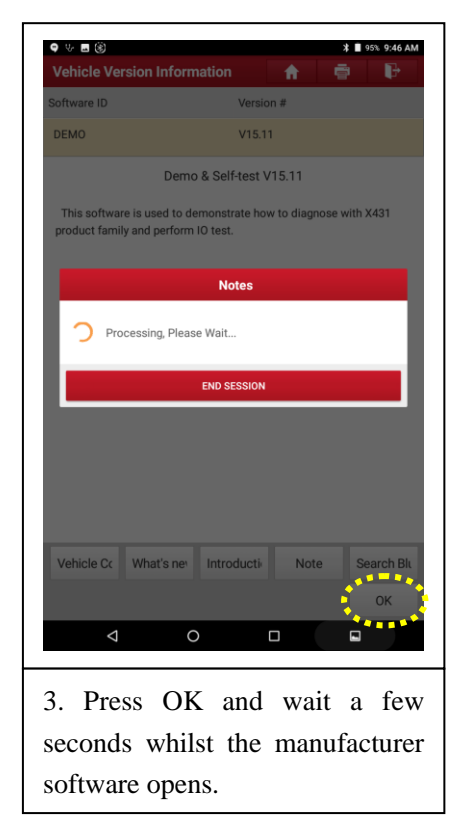

9 ■ ↓ ⑧  **1**95% 9:46 AM **Show Menu**  $\ddot{\bullet}$ Health Report System Scan System Selection DEMO<br>VIN 1FT8W3DT9CEB00000  $\Omega$  $\Box$  $\Box$ 4. For a global fault code scan select 'Health Report' or for just

diagnosing one system select

'System Selection'.

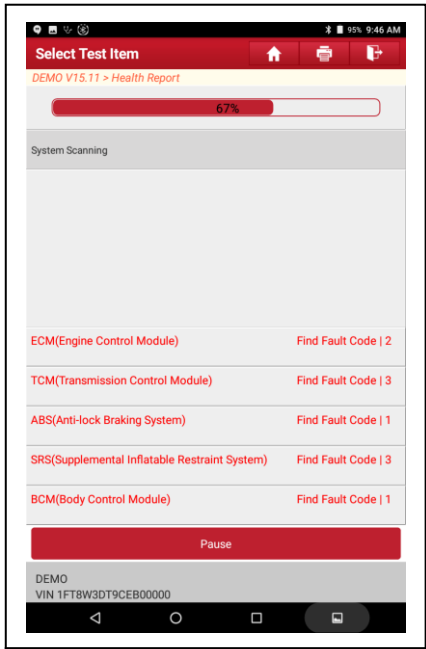

5. Wait until the Launch device has completed the control module diagnosis.

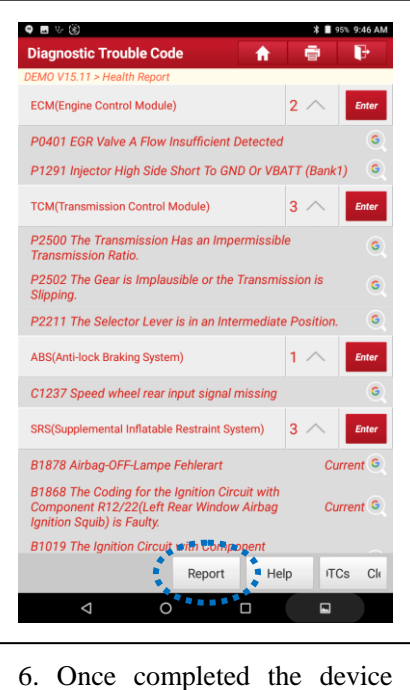

will display all the fault codes from the various control modules. Press the 'report' option to preview the file.

# **LAUNCH**

#### **Launch Tech UK** *Huxley Close, Newnham Industrial Estate, Plymouth, Devon, PL7 4JN Tel: 01752 344 989 Email: enquiries@launchtech.co.uk*

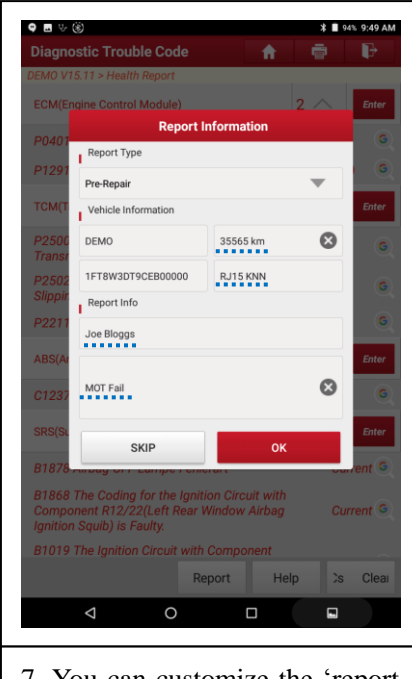

7. You can customize the 'report information' with license plate, mileage, file name & additional notes as you require.

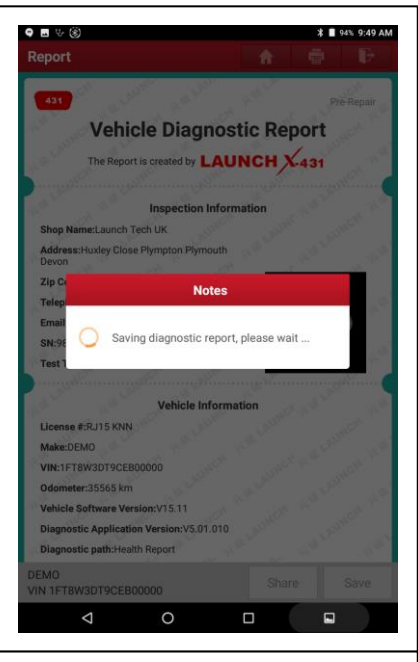

10. Wait a few seconds whilst the report is saving onto the system.

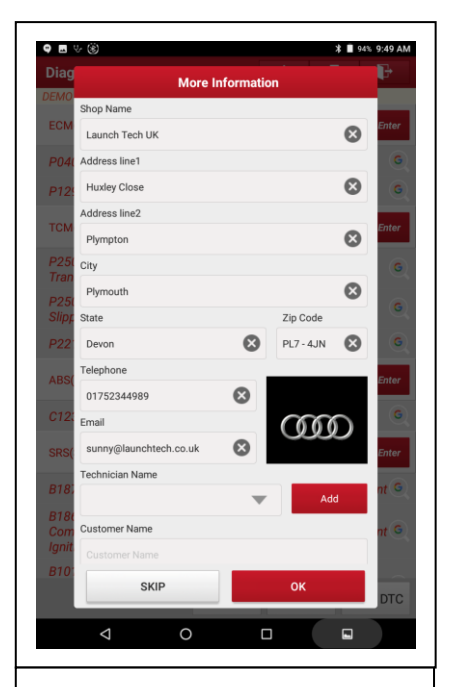

8. Your shop information will be filled out here automatically if you have already saved this into the device via 'User Info' > 'Settings' > 'Shop Information' from the main screen.

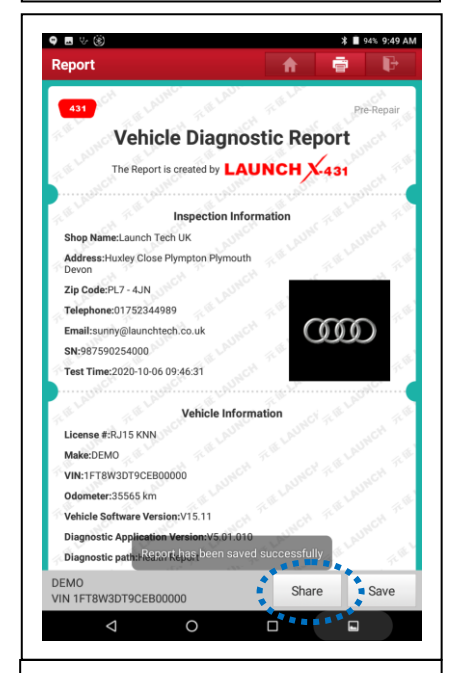

11. Once the report has been saved you can now press the 'share' option which will become selectable.

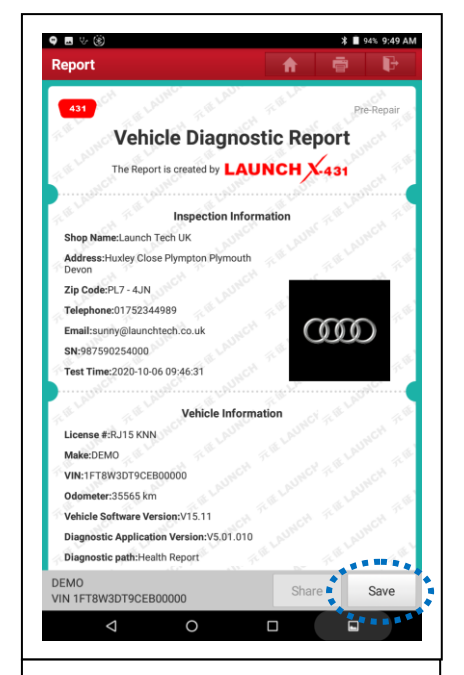

9. This is a preview of the fault report, in order to save this onto the device select the 'save' option.

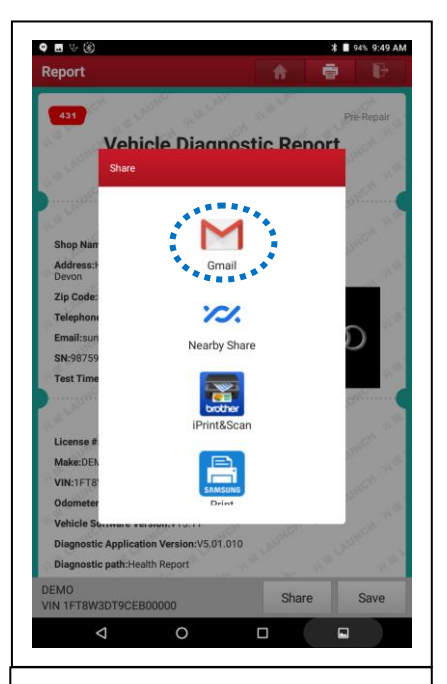

12. Now select the app you want to share the report with. In this example the device has 'Gmail' 'Brother' and 'Samsung' apps available, if your share list is empty that means you haven't installed any additional apps.

# **LAUNCH**

#### **Launch Tech UK** *Huxley Close, Newnham Industrial Estate,*

*Plymouth, Devon, PL7 4JN*

*Tel: 01752 344 989 Email: enquiries@launchtech.co.uk*

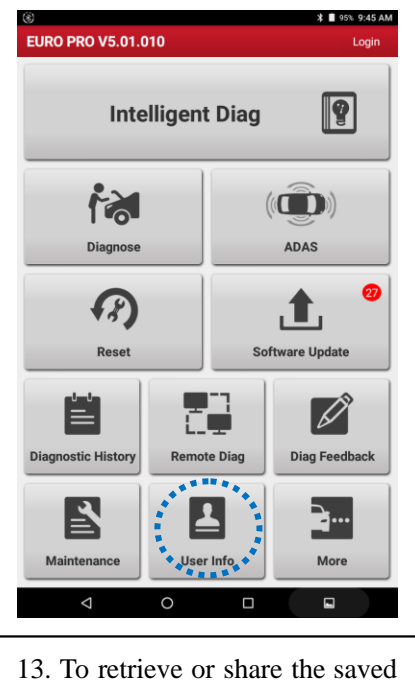

reports at a later stage, go back to the main screen and select 'User Info'.

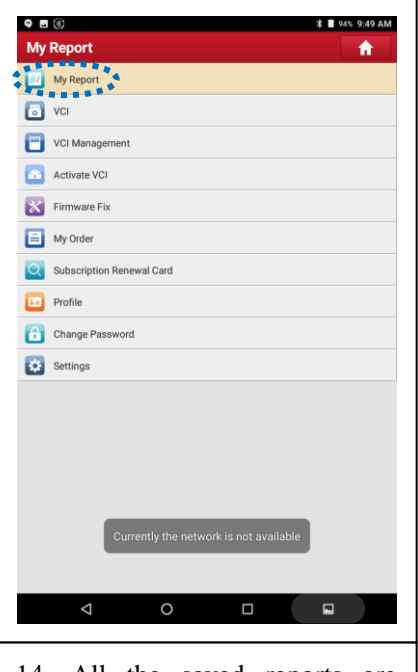

14. All the saved reports are stored here under 'My Report'

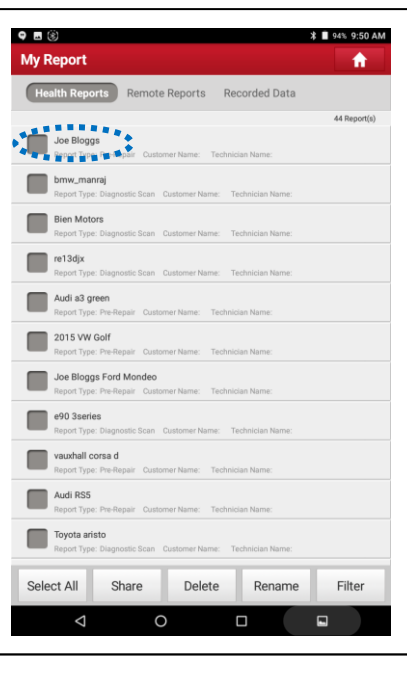

15. You can open, share, delete any files as you require, these will be saved in time and date order.

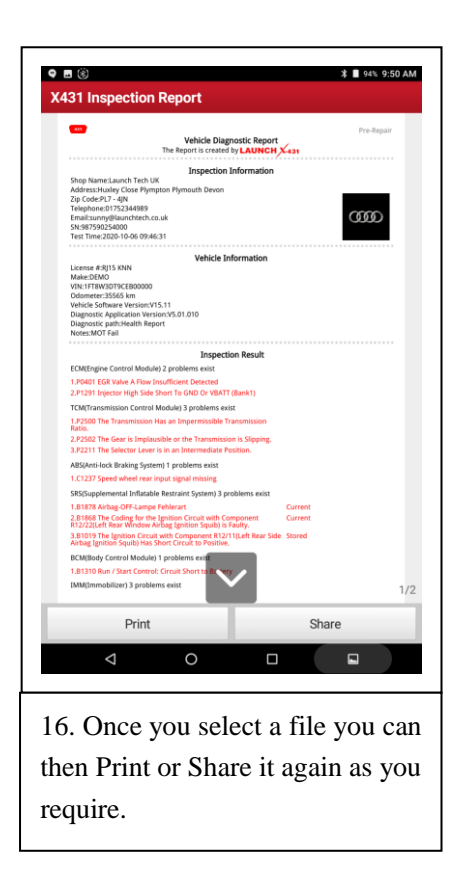